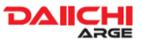

- Put the SW file ("xxxxx.hex") into the root of a USB Memory Stick (File System must be FAT16/32). → Having other files in USB doesn't matter but be sure there is only one SW file ("xxxxx.hex") in the USB (in subdirectories as well).
- 2. Press Settings button to open Settings menu. Then press Play/Pause + Phone Pick-up + Phone Hang-up buttons at the same time for at least 2 seconds to open software update screen.

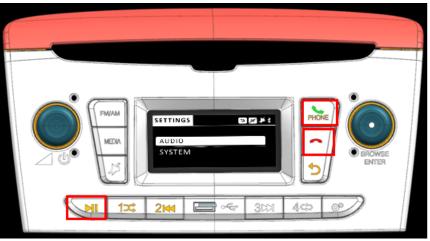

Fig.1. Button combination for going to software update screen

3. Put the USB Memory Stick into USB port of HU (Head Unit-Radio Receiver Module).

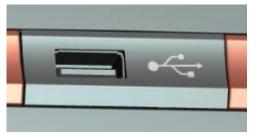

Fig.2. USB port of HU

- 4. HU starts automatically updating process. During the update progress a progress bar is seen on LCD.
- 5. At first step, radio application sw is updated. And then, if needed, BT sw is updated with the latest sw.

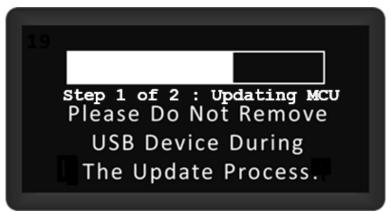

Fig.3. Progress Bar of Updating Process.

6. When updating process is finished, "SW is Updated. Please remove the USB Stick and Turn on the Device" Pop-up will be seen on Screen.

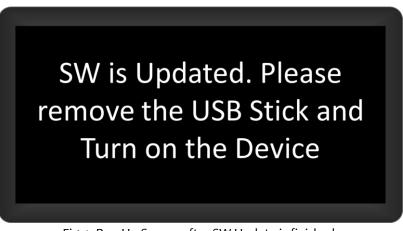

Fig.4. Pop-Up Screen after SW Update is finished.

- 7. Remove the USB Stick, and switch on the HU.
- 8. For controlling the sw version of HU, go to Settings menu. Then press Play/Pause + 4/Repeat buttons at the same time for at least 2 seconds.

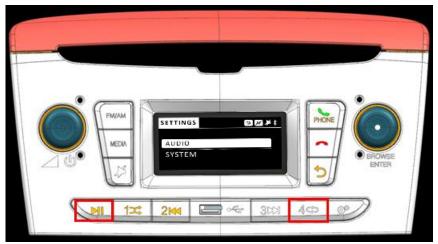

Fig.5. Button combination for going to software version screen